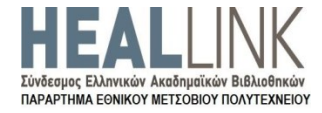

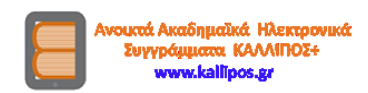

### **ΑΝΟΙΚΤΑ ΑΚΑΔΗΜΑΪΚΑ ΗΛΕΚΤΡΟΝΙΚΑ ΣΥΓΓΡΑΜΜΑΤΑ («ΚΑΛΛΙΠΟΣ+»)**

### *ΘΕΜΑΤΙΚΕΣ ΠΡΟΣΚΛΗΣΕΙΣ ΥΠΟΒΟΛΗΣ ΠΡΟΤΑΣΕΩΝ*

**Προσάρτημα VI**

**Οδηγίες Εγγραφής στο Μητρώο**

Έκδοση Εγγράφου: 1.0

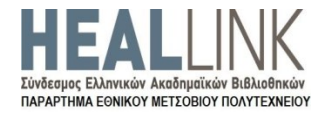

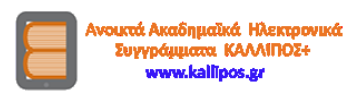

Κενή σελίδα

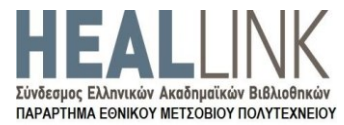

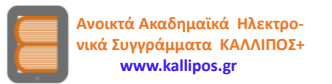

# **Πίνακας Περιεχομένων**

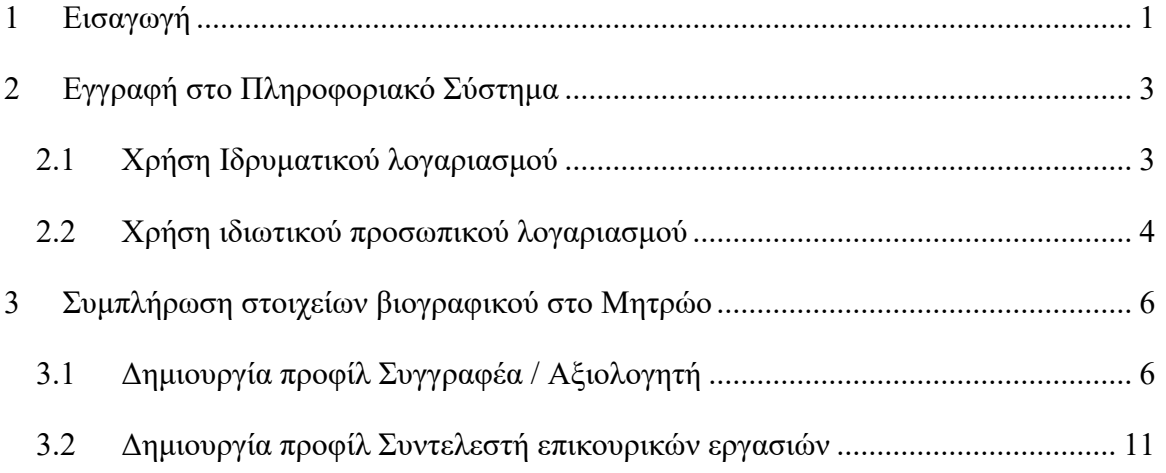

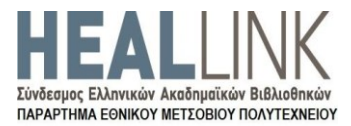

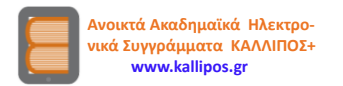

## **Συντομεύσεις - Ακρωνύμια**

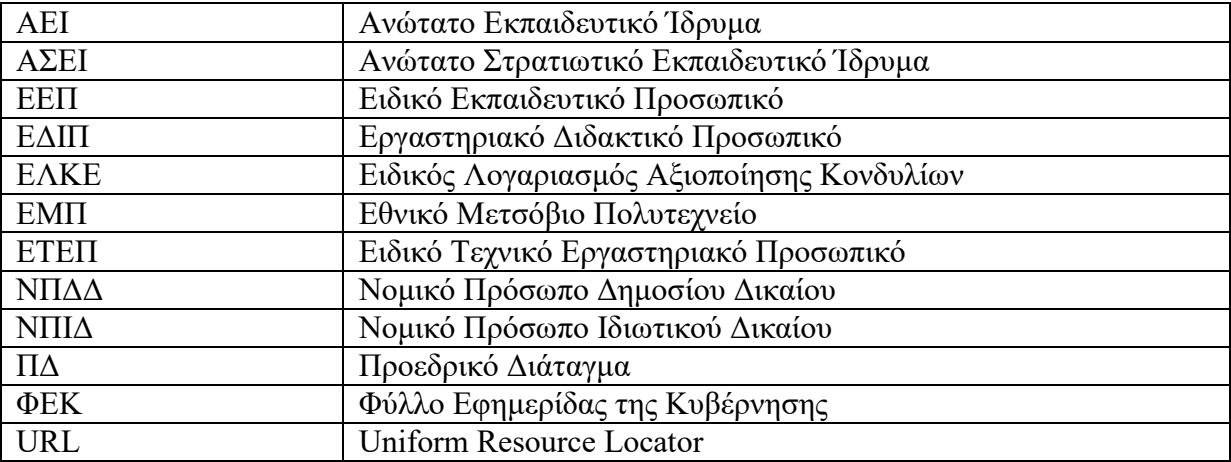

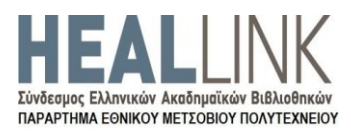

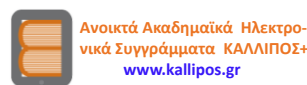

## <span id="page-4-0"></span>**1 Εισαγωγή**

Η συμμετοχή σε μια συγγραφική προσπάθεια χρηματοδοτούμενη από το Έργο «**Ανοικτά Ακαδημαϊκά Ηλεκτρονικά Συγγράμματα - ΚΑΛΛΙΠΟΣ+**» είναι εφικτή μόνο μέσω της εγγραφής και υποβολής στοιχείων στην **ηλεκτρονική εφαρμογή του Μητρώου Μελών και Διαχείρισης Προτάσεων** (**ΜηΜεΔιΠ**).

Τα μέλη του ηλεκτρονικού Μητρώου, ανάλογα με την ιδιότητά τους, μπορούν να αναλάβουν τη συγγραφή ή/και να συμβάλουν σε θέματα επιμέλειας περιεχόμενου, ανάπτυξης πολυμεσικού/διαδραστικού περιεχομένου ή ακόμη και στην Αξιολόγηση μιας Πρότασης προς χρηματοδότηση.

Πιο συγκεκριμένα, στο Μητρώο του Έργου μπορούν να εγγράφονται:

- **·** Καθηγητές ή Λέκτορες
	- o Ελληνικών ΑΕΙ/ΑΣΕΙ
	- o Ιδρυμάτων του εξωτερικού
- Συνταξιούχοι ή/και Ομότιμοι Καθηγητές
- Ερευνητές (Α', Β' ή Γ'), βαθμίδας αντίστοιχης των Καθηγητών ΑΕΙ/ΑΣΕΙ
	- o Ερευνητικών Κέντρων ΝΠΔΔ
	- o Ερευνητικών Κέντρων ΝΠΙΔ
- Διδάσκοντες Ειδικής κατηγορίας
	- o ΕΕΠ, ΕΔΙΠ, ΕΤΕΠ
	- o Διδάσκοντες ΠΔ 407

 $\overline{a}$ 

- o Ακαδημαϊκοί Υπότροφοι
- Επιστημονικοί και Εργαστηριακοί συνεργάτες
- Ειδικοί επιστήμονες με Διδακτορικό τίτλο $^1$
- Ελεύθεροι Επαγγελματίες / Επιστήμονες (υποψήφιοι Συντελεστές επικουρικών εργασιών)

Στην παρούσα ενότητα περιγράφεται και τεκμηριώνεται η διαδικασία εγγραφής ενός χρήστη του Πληροφοριακού Συστήματος. Τα στάδια αυτής της διαδικασίας συνοψίζονται ως εξής:

<sup>&</sup>lt;sup>1</sup> Κάτοχοι Διδακτορικού τίτλου, που δεν ασκούν αυτοδύναμο διδακτικό έργο σε κάποιο ΑΕΙ/ΑΣΕΙ.

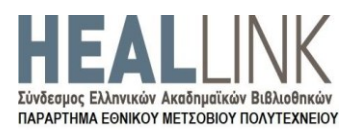

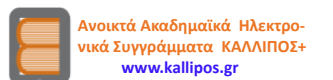

- 1. Ο χρήστης πραγματοποιεί την εγγραφή του στην εφαρμογή επιλέγοντας την κατηγορία στην οποία ανήκει σύμφωνα με τα προσόντα του - η οποία βέβαια είναι συνυφασμένη με τον ρόλο που μπορεί να λάβει στο πλαίσιο του Έργου, και τελικά επιβεβαιώνει την ηλεκτρονική του διεύθυνση.
- 2. Στη συνέχεια ο χρήστης εισάγει τα επιπλέον ειδικά στοιχεία που τεκμηριώνουν την ιδιότητά του και εμπλουτίζουν το προφίλ του στο Μητρώο. Προφανώς, τα ειδικά αυτά στοιχεία διαφοροποιούνται ανάλογα με την κατηγορία μελών του Μητρώου στην οποία ανήκει ο χρήστης.

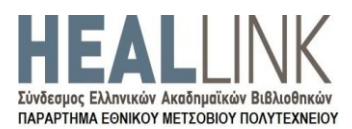

### <span id="page-6-0"></span>**2 Εγγραφή στο Πληροφοριακό Σύστημα**

Ο χρήστης που επιθυμεί να εγγραφεί στο Μητρώο πρέπει να επισκεφθεί τον δικτυακό τόπο του Έργου ΚΑΛΛΙΠΟΣ+, είτε εκκινώντας από την αρχική του σελίδα [\(http://www.kallipos.gr/](http://www.kallipos.gr/)) είτε μεταβαίνοντας απευθείας στη σελίδα Εγγραφών, <https://accounts.kallipos.gr/>

Κατά την **έναρξη της διαδικασίας εγγραφής** ζητείται αρχικά η **αποδοχή των όρων χρήσης της εφαρμογής**, ενώ στη συνέχεια πρέπει να γίνει επιλογή της κατηγορίας του χρήστη σύμφωνα με την ιδιότητά του ή/και τα προσόντα του (επιλέγει αν προέρχεται από την Ημεδαπή ή την Αλλοδαπή, καθώς και την ειδικότερη κατηγορία του), οπότε του εμφανίζονται οι διαθέσιμες επιλογές με τις οποίες μπορεί να ολοκληρωθεί η διαδικασία. Ανάλογα με την ιδιότητα του κάθε χρήστη παρέχεται η δυνατότητα χρήσης Ιδρυματικού ή προσωπικού ιδιωτικού λογαριασμού (διεύθυνση ηλεκτρονικού ταχυδρομείου). Δίνεται δηλαδή η δυνατότητα να χρησιμοποιηθούν τα ίδια ακριβώς στοιχεία που ήδη διαθέτει από το Ίδρυμά του για την εγγραφή του, και στη συνέχεια, εφόσον βέβαια ολοκληρωθεί επιτυχώς η εγγραφή, για είσοδο στην εφαρμογή του Μητρώου. Επιπρόσθετα, παρέχεται η δυνατότητα σε συγκεκριμένες μόνο κατηγορίες χρηστών να χρησιμοποιήσουν προσωπική ιδιωτική διεύθυνση ηλεκτρονικού ταχυδρομείου.

Λόγω της χρήσης προσωπικού Ιδρυματικού ή ιδιωτικού λογαριασμού η διαδικασία εγγραφής στο Μητρώο διαφοροποιείται μεταξύ των δύο αυτών επιλογών, ενώ **η χρήση Ιδρυματικού λογαριασμού είναι υποχρεωτική για όλους τους χρήστες που τον διαθέτουν**.

### <span id="page-6-1"></span>**2.1 Χρήση Ιδρυματικού λογαριασμού**

Εφόσον δίνεται η δυνατότητα εγγραφής με προσωπικό Ιδρυματικό λογαριασμό, εμφανίζεται στον χρήστη η σχετική επιλογή.

Με κλικ σ' αυτήν την επιλογή, γίνεται αυτόματη ανακατεύθυνση σε ειδική ιστοσελίδα, στην οποία ο χρήστης καλείται να εντοπίσει σε λίστα το Ίδρυμα στο οποίο ανήκει. Η υποβολή της συγκεκριμένης πληροφορίας επιτρέπει την εισαγωγή και υποβολή των στοιχείων πρόσβασης Ιδρυματικών ηλεκτρονικών υπηρεσιών που ήδη διαθέτει ο χρήστης. Κατά την επιτυχή ταυτοποίηση των στοιχείων θα γίνει προβολή της σελίδας συγκατάθεσης για τη χρήση των πληροφοριών όπως αυτές διατηρούνται στο Ίδρυμα του

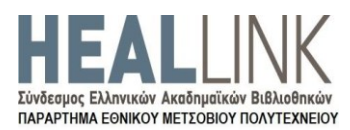

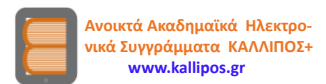

χρήστη για τις ανάγκες της εφαρμογής του Έργου «Ανοικτά Ακαδημαϊκά Ηλεκτρονικά Συγγράμματα - ΚΑΛΛΙΠΟΣ+».

Στο επόμενο βήμα ο χρήστης θα επιστρέψει αυτόματα στην εφαρμογή του Έργου, όπου ενημερώνεται ότι ο λογαριασμός παραμένει ανενεργός έως ότου γίνει επιβεβαίωση της λήψης ηλεκτρονικού μηνύματος που απεστάλη στην προσωπική ηλεκτρονική διεύθυνσή του. Η επιβεβαίωση γίνεται αφού εντοπιστεί και ανοιχτεί το μήνυμα - στην ενότητα Εισερχομένων του λογαριασμού, με κλικ στον σύνδεσμο που περιέχεται σ' αυτό. Η τελευταία αυτή ενέργεια θα ανοίξει εκ νέου τη σελίδα της εφαρμογής του Έργου, όπου παρέχεται ενημέρωση για την επιτυχή ενεργοποίηση του λογαριασμού.

Η συγκεκριμένη σελίδα (**«Κεντρική Σελίδα»**) αποτελεί και το κεντρικό σημείο ενεργειών του χρήστη, με κύριες τις δυνατότητες της εισαγωγής των ειδικών στοιχείων στο προσωπικό προφίλ ως υποψήφιου μέλους του Μητρώου, καθώς και της υποβολής Πρότασης.

Με την ολοκλήρωση όλων των ανωτέρω ενεργειών, ο χρήστης μπορεί να ενημερώσει τα στοιχεία του μέσω της επιλογής «**Το προφίλ μου**» (Οδηγίες συμπλήρωσης των εν λόγω στοιχείων παρατίθενται αναλυτικά στην **ενότητα 4.1** Δημιουργία προφίλ Συγγραφέα/Αξιολογητή), να υποβάλει τα συγκεκριμένα στοιχεία, να γίνει μέλος του Μητρώου του Έργου, και, τελικά, να υποβάλει Πρόταση για χρηματοδότηση, αν αυτό επιτρέπεται από τα ειδικότερα προσόντα του και σύμφωνα με τους όρους της κάθε Θεματικής Πρόσκλησης.

#### <span id="page-7-0"></span>**2.2 Χρήση ιδιωτικού προσωπικού λογαριασμού**

Εφόσον στον χρήστη εμφανιστεί η δυνατότητα εγγραφής με προσωπικό ιδιωτικό λογαριασμό και γίνει χρήση του συγκεκριμένου συνδέσμου γίνεται ανακατεύθυνση στη σελίδα εισαγωγής της προσωπικής ηλεκτρονικής διεύθυνσης και του επιθυμητού κωδικού πρόσβασης για την είσοδο στην εφαρμογή του Έργου. Ο κωδικός πρόσβασης οφείλει να ακολουθεί συγκεκριμένους περιορισμούς πολυπλοκότητας, οι οποίοι αναφέρονται στο δεξί μέρος της σελίδας, ενώ ζητείται επίσης να συμπληρωθεί ειδικός μοναδικός κωδικός ασφαλείας, όπως αυτός αναγράφεται.

Κατά την επιτυχή υποβολή των επιθυμητών στοιχείων πρόσβασης, ο χρήστης ενημερώνεται ότι ο λογαριασμός παραμένει ανενεργός έως ότου γίνει επιβεβαίωση λήψης ηλεκτρονικού μηνύματος στην ηλεκτρονική διεύθυνση που δηλώθηκε. Η

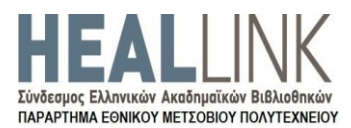

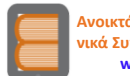

επιβεβαίωση γίνεται από τον χρήστη αφού εντοπιστεί και ανοιχτεί το μήνυμα που εστάλη από την εφαρμογή - στην ενότητα Εισερχομένων του λογαριασμού, με κλικ στον σύνδεσμο που περιέχεται σ' αυτό. Η τελευταία αυτή ενέργεια θα ανοίξει εκ νέου τη σελίδα της εφαρμογής του Έργου, όπου παρέχεται ενημέρωση για την επιτυχή ενεργοποίηση του λογαριασμού.

Η συγκεκριμένη σελίδα (**«Κεντρική Σελίδα»**) αποτελεί και το κεντρικό σημείο ενεργειών του χρήστη, με κύριες τις δυνατότητες της εισαγωγής των ειδικών στοιχείων στο προσωπικό προφίλ ως υποψήφιου μέλους του Μητρώου.

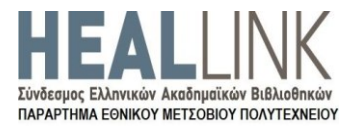

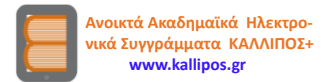

### <span id="page-9-0"></span>**3 Συμπλήρωση στοιχείων βιογραφικού στο Μητρώο**

Οι εγγεγραμμένοι στο Μητρώο του Έργου μπορούν, εν δυνάμει, να διακριθούν σε δύο μεγάλες κατηγορίες:

- 1. Στους υποψήφιους Συγγραφείς και Αξιολογητές. Με τον όρο **«Συγγραφείς»** νοούνται όσοι μπορούν να αναλάβουν ρόλο Κύριου Συγγραφέα και Συνσυγγραφέα.
- 2. Στους **Συντελεστές επικουρικών εργασιών**, που καλούνται να αναλάβουν και να υποστηρίξουν (προσφέροντας επικουρικές εργασίες) το συγγραφικό έργο, σε θέματα επιμέλειας περιεχόμενου, ανάπτυξης πολυμεσικού/διαδραστικού περιεχομένου και, κυρίως, μετατροπής του συγγραφικού υλικού σε ηλεκτρονική μορφή συμβατή με τις τεχνικές προδιαγραφές για τα ηλεκτρονικά βιβλία.

Ο χρήστης καθεμιάς κατηγορίας έχει τη δυνατότητα να τεκμηριώσει την καταλληλότητά του, να οργανώσει ή να λάβει μέρος σε μια συγγραφική προσπάθεια δημιουργώντας στο Πληροφοριακό Σύστημα (εφαρμογή) ένα προφίλ με τα απαραίτητα βιογραφικά στοιχεία.

Τα στοιχεία του βιογραφικού που στοιχειοθετούν το προφίλ του χρήστη κάθε κατηγορίας συμπληρώνονται στην καρτέλα «**Το προφίλ μου**», με τρόπο που περιγράφεται αναλυτικά στις επόμενες παραγράφους.

#### <span id="page-9-1"></span>**3.1 Δημιουργία προφίλ Συγγραφέα / Αξιολογητή**

Ο χρήστης καλείται να συμπληρώσει ένα σύνολο στοιχείων, ώστε να παρουσιάσει καλύτερα την ακαδημαϊκή, ερευνητική, εργασιακή εμπειρία του και τις γνώσεις του. Κάποια πεδία ενδέχεται να εμφανίζονται ως απενεργοποιημένα, χωρίς δυνατότητα επεξεργασίας, ενώ τα υπόλοιπα μπορούν να αλλάξουν από τον ίδιο όσες φορές κριθεί απαραίτητο.

Τα αναλυτικά στοιχεία στο προφίλ χρησιμοποιούνται για να εμπλουτίσουν την Πρόταση που ενδεχομένως θα υποβάλει ο χρήστης στο πλαίσιο κάποιας Πρόσκλησης. Όταν ο υποψήφιος Συγγραφέας συντάξει και τελικά υποβάλει μια Πρόταση, τα πλήρη βιογραφικά του στοιχεία, όπως ακριβώς αναγράφονται στο προφίλ του τη συγκεκριμένη

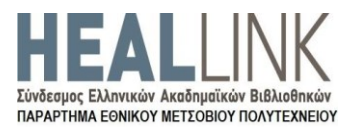

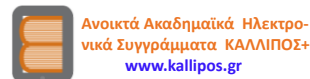

στιγμή, συμπεριλαμβάνονται στην Πρόταση. Έτσι, το έργο του Αξιολογητή της Πρότασης απλοποιείται, καθώς είναι σε θέση να εξετάσει όλα τα στοιχεία του υποψηφίου Συγγραφέα, χωρίς ο τελευταίος να χρειάζεται να τα συμπληρώσει εκ νέου.

Επιπλέον, πολλά από τα εν λόγω στοιχεία θα συνδράμουν τις Θεματικές Επιτροπές του Έργου ώστε να χρίσουν τα κατάλληλα μέλη του Μητρώου Αξιολογητές στις Προτάσεις που θα έχουν υποβληθεί.

Τα πεδία που καλείται να συμπληρώσει ο υποψήφιος Συγγραφέας/Αξιολογητής καλύπτουν τόσο εκτενή προσωπικά όσο και ειδικά στοιχεία. Τα πρόσθετα προσωπικά στοιχεία συμπεριλαμβάνουν συγκεκριμένα πεδία που διαφοροποιούνται ανάλογα με τη βασική κατηγορία του χρήστη (**Πίνακας 1**).

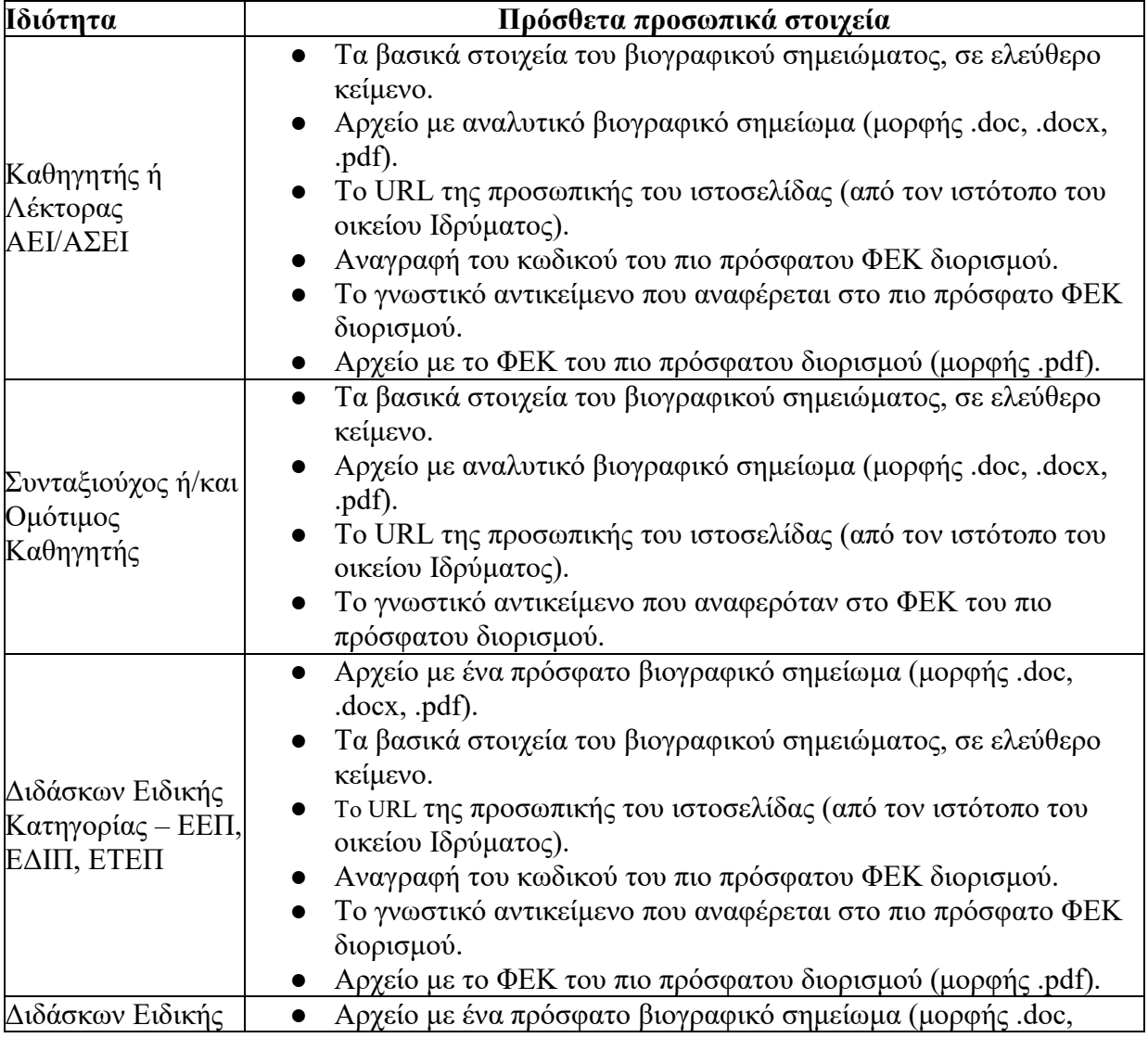

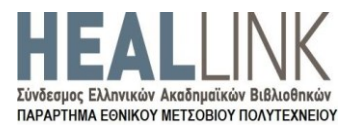

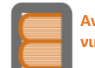

**Ανοικτά Ακαδημαϊκά Ηλεκτρο νικά Συγγράμματα ΚΑΛΛΙΠΟΣ+ www.kallipos.gr**

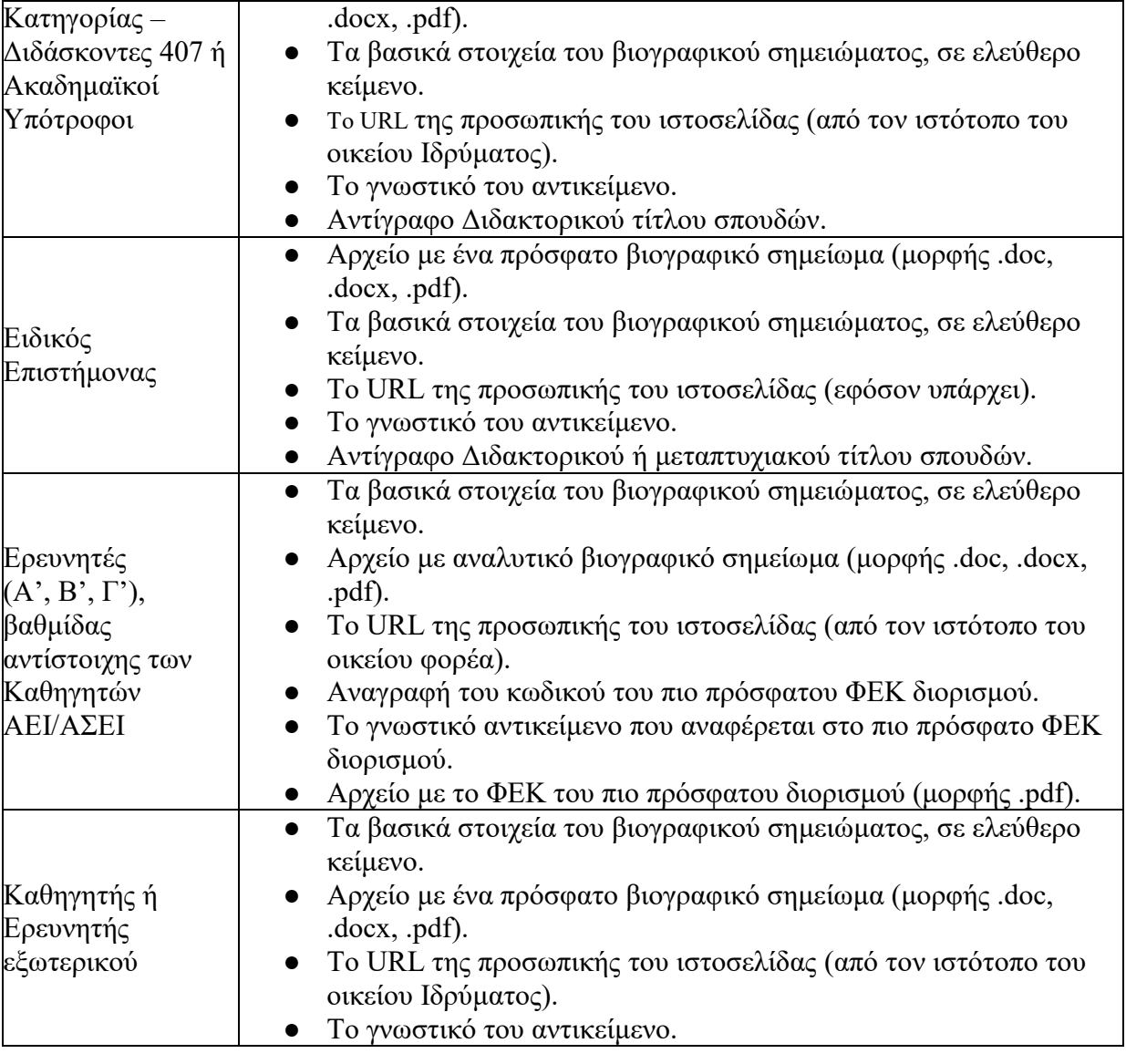

**Πίνακας 1 Πρόσθετα προσωπικά στοιχεία Συγγραφέα/Αξιολογητή**

Πιο συγκεκριμένα το προφίλ του υποψηφίου Συγγραφέα/Αξιολογητή χωρίζεται σε **έξι (6)** διακριτές ενότητες: **Προσωπικά Στοιχεία, Στοιχεία Διεύθυνσης Εργασίας, Επιπλέον Προσωπικά Στοιχεία, Συγγράμματα – Μονογραφίες, Θεματικές** και **Ενότητα Σχετικών Αρχείων**.

Στην ενότητα «**Προσωπικά Στοιχεία»** αναγράφεται η βασική κατηγορία του υποψηφίου σύμφωνα με τη βασική ιδιότητα που επέλεξε ο ίδιος κατά την εγγραφή του. Στα υπόλοιπα πεδία (Όνομα, Επίθετο, Ίδρυμα/Φορέας, Σχολή/Τμήμα Εργασίας, Τμήμα,

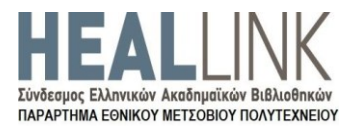

1

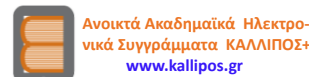

<u>Βαθμίδα</u><sup>2</sup>), εφόσον έχουν συμπληρωθεί αυτόματα, πρέπει να ελεγχθούν και να διορθωθούν πιθανά σφάλματα στα στοιχεία που ελήφθησαν από το Ίδρυμα/Φορέα κατά τη χρήση Ιδρυματικού λογαριασμού.

Τα πεδία της ενότητας «**Στοιχεία Διεύθυνσης Εργασίας**» πρέπει να συμπληρωθούν με τα αναλυτικά στοιχεία της διεύθυνσης του Ιδρύματος/Φορέα που αντιστοιχούν στα στοιχεία της ενότητας Προσωπικά Στοιχεία (Οδός – Αριθμός, ΤΚ, Νομός, Πόλη, Τηλέφωνο - σταθερό, Τηλέφωνο - κινητό). Κρίνεται απαραίτητο εκτός της διεύθυνσης ηλεκτρονικού ταχυδρομείου να συμπεριληφθεί κινητό τηλέφωνο σε περίπτωση που χρειαστεί άμεση επικοινωνία.

Στα «**Πρόσθετα Προσωπικά Στοιχεία»** συμπεριλαμβάνονται όλα τα ειδικά στοιχεία, όσον αφορά τα οποία πρέπει ο υποψήφιος Συγγραφέας/Αξιολογητής να είναι ιδιαίτερα προσεκτικός, ώστε να αντικατοπτρίζουν καλύτερα την εμπειρία του (**Πίνακας 1**, σελ. ). Σ' αυτήν την ενότητα, εκτός των πεδίων Σύντομο Βιογραφικό, Προσωπική ιστοσελίδα, ΦΕΚ τελευταίου διορισμού και Γνωστικό αντικείμενο τελευταίου διορισμού που συμπληρώνονται σε ελεύθερο κείμενο, ο χρήστης καλείται να συμπεριλάβει ως αρχεία το Αναλυτικό Βιογραφικό Σημείωμα (σε μορφή .doc, .docx, .pdf) και, ανάλογα με την ιδιότητά του, το τελευταίο ΦΕΚ διορισμού του (σε μορφή .pdf), και πιθανώς, πιστοποιητικό ή βεβαίωση για το Διδακτορικό του δίπλωμα (σε μορφή .pdf)<sup>3</sup>. Αν προκύψει η ανάγκη αντικατάστασης κάποιου απ' αυτά τα αρχεία, τότε μπορεί να γίνει επιλογή του **Αντικατάσταση Αρχείου**, οπότε το παλιό αρχείο θα διαγραφεί και το νέο θα αποτελεί πλέον μέρος του προφίλ, με την προϋπόθεση ότι οι αλλαγές θα αποθηκευτούν με χρήση της επιλογής **Αποθήκευση** στο τέλος της σελίδας «Το προφίλ μου».

Η επόμενη ενότητα («**Θεματικές**») αφορά την επιλογή -έως οκτώ (8)- Θεματικών (Προσθήκη), ώστε να περιγράφεται ικανοποιητικά το ειδικότερο γνωστικό αντικείμενο

<sup>&</sup>lt;sup>2</sup> Η περιγραφή των πεδίων ενδέχεται να διαφέρει ανάλογα με τη βασική ιδιότητα του χρήστη.

<sup>3</sup> Τα σχετικά πεδία του ΦΕΚ τελευταίου διορισμού, του Γνωστικού Αντικειμένου ή του Διδακτορικού τίτλου αφορούν μόνο συγκεκριμένες κατηγορίες χρηστών, όποτε δεν εμφανίζονται σε όλους τους υποψήφιους Συγγραφείς/Αξιολογητές.

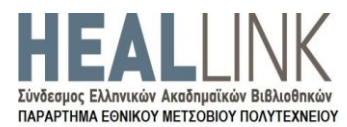

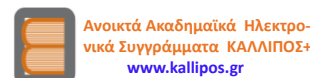

του υποψήφιου Συγγραφέα/Αξιολογητή. Σημειώνεται εδώ ότι οι Θεματικές με τις οποίες ο χρήστης θα επιλέξει να συνδέσει το προφίλ του θα αποτελέσουν τεκμήριο της καταλληλότητάς του να χρηματοδοτηθεί ή να αξιολογήσει μια Πρόταση για τη συγγραφή ενός βιβλίου συναφούς αντικειμένου. Επιλέγοντας «Προσθήκη Θεματικών», ο χρήστης μπορεί να αναζητήσει στον πίνακα που εμφανίζεται τις Θεματικές που τον αντιπροσωπεύουν. Ο χρήστης έχει στη διάθεσή του είκοσι πέντε (**25**) ευρείες Θεματικές **(Θεματικά Πεδία)**, που **αναλύονται σε επιμέρους** γνωστικά αντικείμενα (ειδικεύσεις) / **επιστημονικές κατηγορίες** (βλ. σχετικά **Προσάρτημα II**). Για να διευκολύνεται η αναζήτηση των γνωστικών αντικειμένων, προσφέρεται η δυνατότητα εξαγωγής της εν λόγω λίστας θεματικών (όρων) σε Excel. Σημείωση: ο χρήστης θα πρέπει να προσδιορίσει το επίπεδο ειδίκευσής του σε καθεμία από το σύνολο των Θεματικών που έχει επιλέξει.

Στην ενότητα **«Συγγράμματα - Μονογραφίες»**, ο χρήστης μπορεί να εισάγει τα βιβλία που έχει συγγράψει (Προσθήκη). Σε κάθε βιβλίο πρέπει να προσδιοριστεί ο ρόλος του χρήστη στη συγγραφή, καθώς και ο τύπος του. Ο τύπος του συγγράμματος χαρακτηρίζει τον ρόλο του συγγράμματος σε κάποιο μάθημα στο οποίο προσφέρεται πιθανώς μέσω του συστήματος ΕΥΔΟΞΟΣ και μπορεί να πάρει τις εξής τιμές:

- Κύριο σύγγραμμα
- Βοήθημα
- Εργαστηριακός οδηγός

Ο χρήστης μπορεί να προσδιορίσει τον ρόλο του -στο σύγγραμμα που έχει επιλέξει- από τους κάτωθι (ρόλους):

- Συγγραφέας
- Συν-συγγραφέας

Στην τελευταία ενότητα, αυτή των **«Σχετικών Αρχείων»**, ο χρήστης καλείται να υποβάλει συγκεκριμένα αρχεία ανάλογα με την κατηγορία του, ώστε να αποδείξει ότι μπορεί να αναλάβει τον ρόλο του Συγγραφέα ή/και του Αξιολογητή. Τα αρχεία που ίσως κληθεί ο χρήστης να υποβάλει σε μορφή ηλεκτρονικών αρχείων τύπου .pdf μπορεί να είναι κάποιο ή κάποια από τα ακόλουθα:

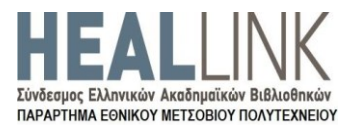

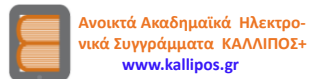

- Πιο πρόσφατη σύμβαση / ανάθεση διδασκαλίας (υποχρεωτικό εφόσον υπάρχει επιθυμία ρόλου Κύριου Συγγραφέα).
- Αντίγραφο Διδακτορικού διπλώματος (υποχρεωτικό εφόσον υπάρχει επιθυμία ρόλου Κύριου Συγγραφέα ή Συν-συγγραφέα).
- Υπεύθυνη Δήλωση σύμφωνα με την παρ. 6 του άρθρου 22 του Ν. 1599/1986 (εφόσον χρειάζεται λόγω της ιδιότητας του χρήστη).

#### <span id="page-14-0"></span>**3.2 Δημιουργία προφίλ Συντελεστή επικουρικών εργασιών**

Εφόσον ο χρήστης έχει ολοκληρώσει την εγγραφή του, μπορεί να δημιουργήσει και να υποβάλει κατευθείαν πλήρες προφίλ ως υποψήφιος Συντελεστής επικουρικών εργασιών.

Ο χρήστης μπορεί να εισέλθει στην καρτέλα «**Το προφίλ μου**» ώστε να εμφανιστούν τα αναλυτικά πεδία που έχει στη διάθεσή του για να παρουσιάσει καλύτερα την εργασιακή του εμπειρία και τις γνώσεις του. Κάποια πεδία ενδέχεται να εμφανίζονται ως απενεργοποιημένα, χωρίς δυνατότητα επεξεργασίας, ενώ τα υπόλοιπα μπορεί να τα αλλάξει ο χρήστης όσες φορές το κρίνει απαραίτητο.

Τα αναλυτικά στοιχεία του προφίλ του χρήστη αυτής της κατηγορίας, αφού συμπληρωθούν και υποβληθούν, θα χρησιμοποιηθούν από τον κύριο Συγγραφέα μιας Πρότασης για να επιλέξει τον Συντελεστή που ταιριάζει καλύτερα ώστε να καλυφθεί ο συγγραφικός φόρτος της υλοποίησης της Πρότασής του.

Το προφίλ χωρίζεται σε τέσσερις ενότητες, τα Προσωπικά Στοιχεία, τα Στοιχεία Διεύθυνσης Εργασίας, τα Επιπλέον Προσωπικά Στοιχεία και τους Επιθυμητούς Ρόλους.

Στην ενότητα των «**Προσωπικών Στοιχείων»** πρέπει να συμπληρωθούν τα βασικά προσωπικά στοιχεία του υποψηφίου Συντελεστή (Όνομα, Επώνυμο, Φορέας εργασίας, Θέση στον φορέα), ενώ στην ενότητα «**Στοιχεία Διεύθυνσης Εργασίας»** τα στοιχεία του φορέα εργασίας η επωνυμία του οποίου συμπληρώθηκε στην ενότητα Προσωπικά Στοιχεία. Σε περίπτωση που ο υποψήφιος Συντελεστής δεν εργάζεται σε συγκεκριμένο φορέα εργασίας, είναι ελεύθερος επαγγελματίας ή εμπίπτει σε άλλη κατηγορία, τότε συμπληρώνει την προσωπική του διεύθυνση. Κρίνεται απαραίτητο εκτός της διεύθυνσης ηλεκτρονικού ταχυδρομείου να συμπεριληφθεί κινητό τηλέφωνο σε περίπτωση που χρειαστεί άμεση επικοινωνία.

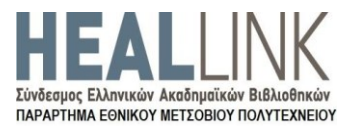

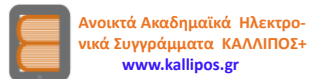

Στην ενότητα **«Επιπλέον Προσωπικά Στοιχεία»** πρέπει να καταχωριστούν τα εξής στοιχεία:

- Σύντομο Βιογραφικό σε ελεύθερο κείμενο (προτείνεται να συμπεριληφθούν σ' αυτό, Γνώσεις Η/Υ, Επίπεδο Γνώσης Ξένων Γλωσσών, βασικά στοιχεία εργασιακής εμπειρίας).
- Αναλυτικό πρόσφατο Βιογραφικό σημείωμα (μορφής.doc, .docx, .pdf).
- Προσωπική ιστοσελίδα (εφόσον υπάρχει).

Όλα τα στοιχεία που θα συμπεριληφθούν προτείνεται να είναι συναφή με το αντικείμενο στο οποίο επιθυμεί ο υποψήφιος Συντελεστής να απασχοληθεί στο πλαίσιο του Έργου (πχ. σχετική εργασιακή εμπειρία).

Στην τρίτη ενότητα, **«Επιθυμητοί Ρόλοι»**, ο χρήστης καλείται να προσδιορίσει το είδος των εργασιών που, βάσει της ειδικότητάς του, μπορεί να προσφέρει στα πλαίσια μιας συγγραφικής προσπάθειας. Η επιλογή γίνεται μεταξύ των:

- **·** Γλωσσική επιμέλεια
- Γραφιστική επιμέλεια

Στην τελευταία ενότητα, αυτή των **«Σχετικών Αρχείων»**, ο χρήστης καλείται να υποβάλει συγκεκριμένα αρχεία. Τα αρχεία που πρέπει να υποβληθούν είναι τα ακόλουθα:

- Πτυχίο (προπτυχιακό) ή σχετικό τίτλο επαγγελματικής εμπειρίας (σε ηλεκτρονικό αρχείο μορφής .pdf).
- Μεταπτυχιακό τίτλο (σε ηλεκτρονικό αρχείο μορφής .pdf) (εφόσον υπάρχει).
- Ενδεικτικό έγγραφο απόδειξης σχετικής εργασιακής εμπειρίας (σε ηλεκτρονικό αρχείο μορφής .pdf ή .zip).
- Υπεύθυνη δήλωση σύμφωνα με την παρ. 6 του άρθρου 22 του Ν. 1599/1986 (εφόσον χρειάζεται λόγω της ιδιότητας του χρήστη).